# Comment activer le serveur **DQCAM** sur le récepteur ECHOLINK IBERO 1

Le récepteur vient avec un abonnement DQCAM valable pour 1 ans, veuillez suivre les étapes cidessous pour l'activer :

**1)** Avant d'essayer de connecter le serveur, assurez-vous que votre récepteur est bien connecté à internet.

**2)** Appuyez sur le bouton '**Menu**' de votre télécommande pour accéder au Menu principal du récepteur.

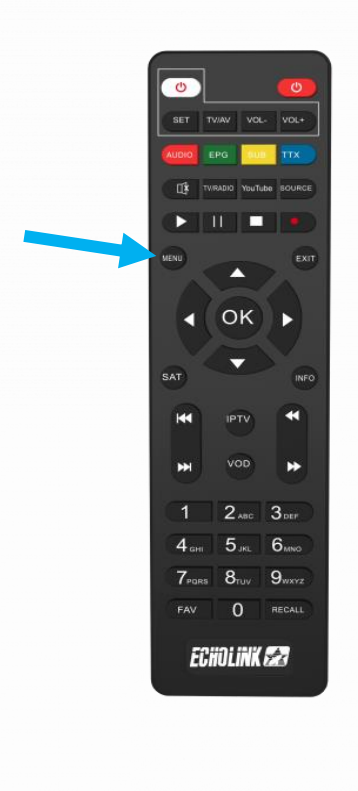

# **3)** Appuyez sur **'Médias'**

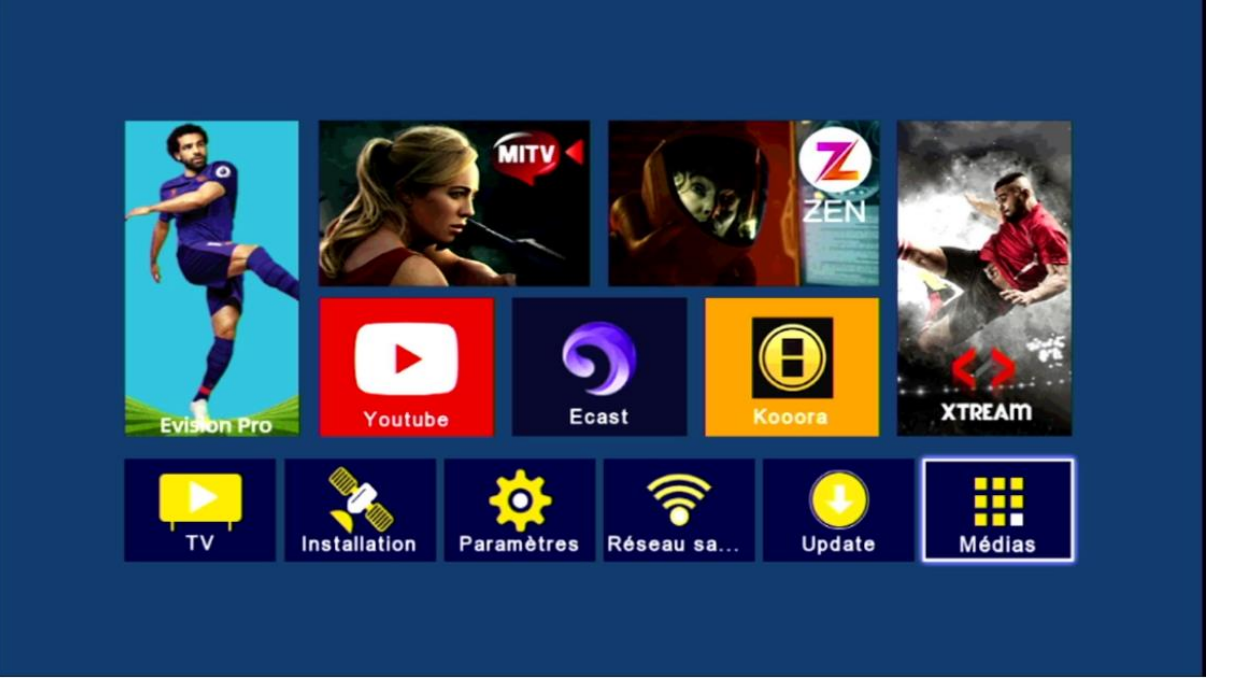

## **4)** Sélectionnez le serveur '**DQCAM**'

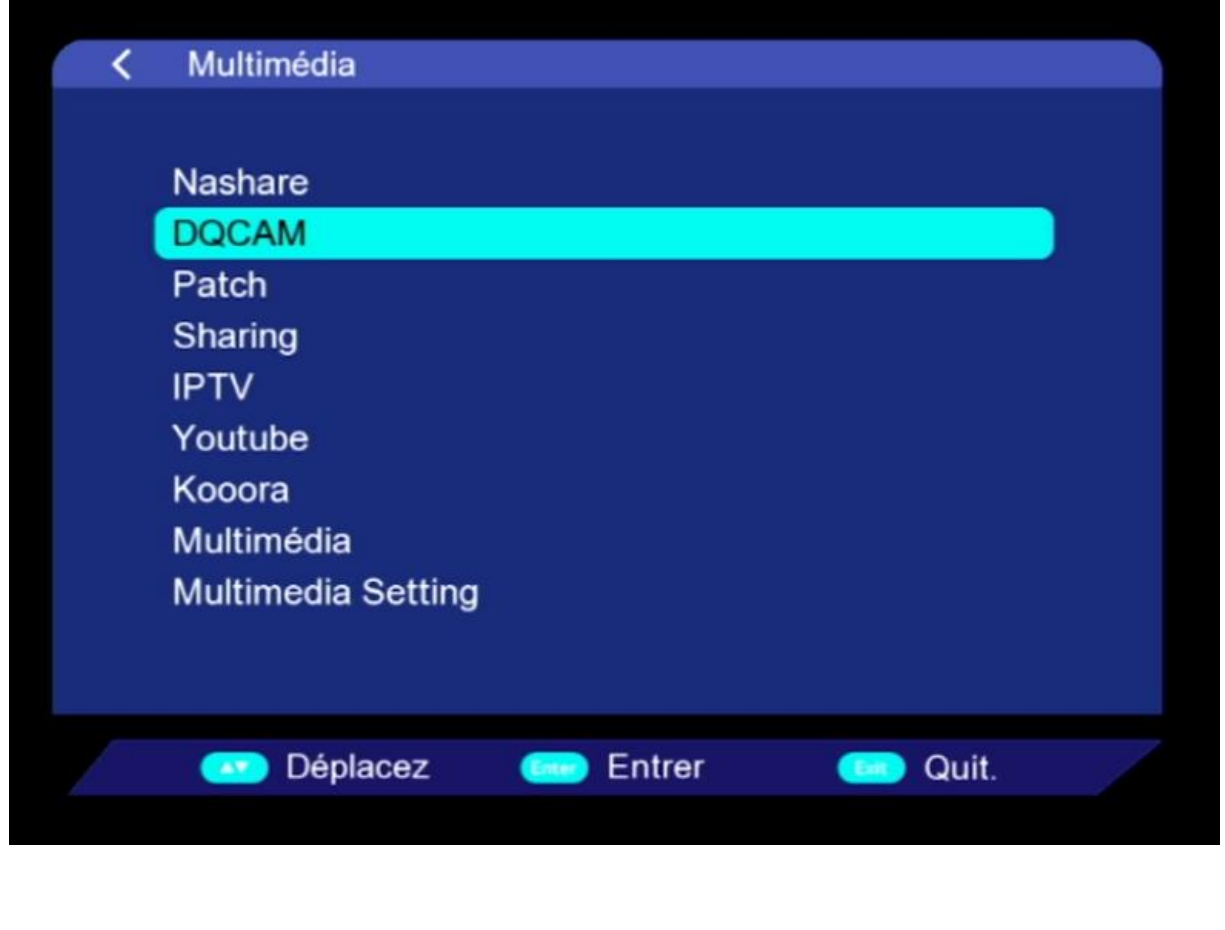

**5)** Pour activer le serveur, sélectionnez ' En marche ' au niveau de la 1 ére ligne puis appuyez sur le bouton **rouge** de votre télécommande

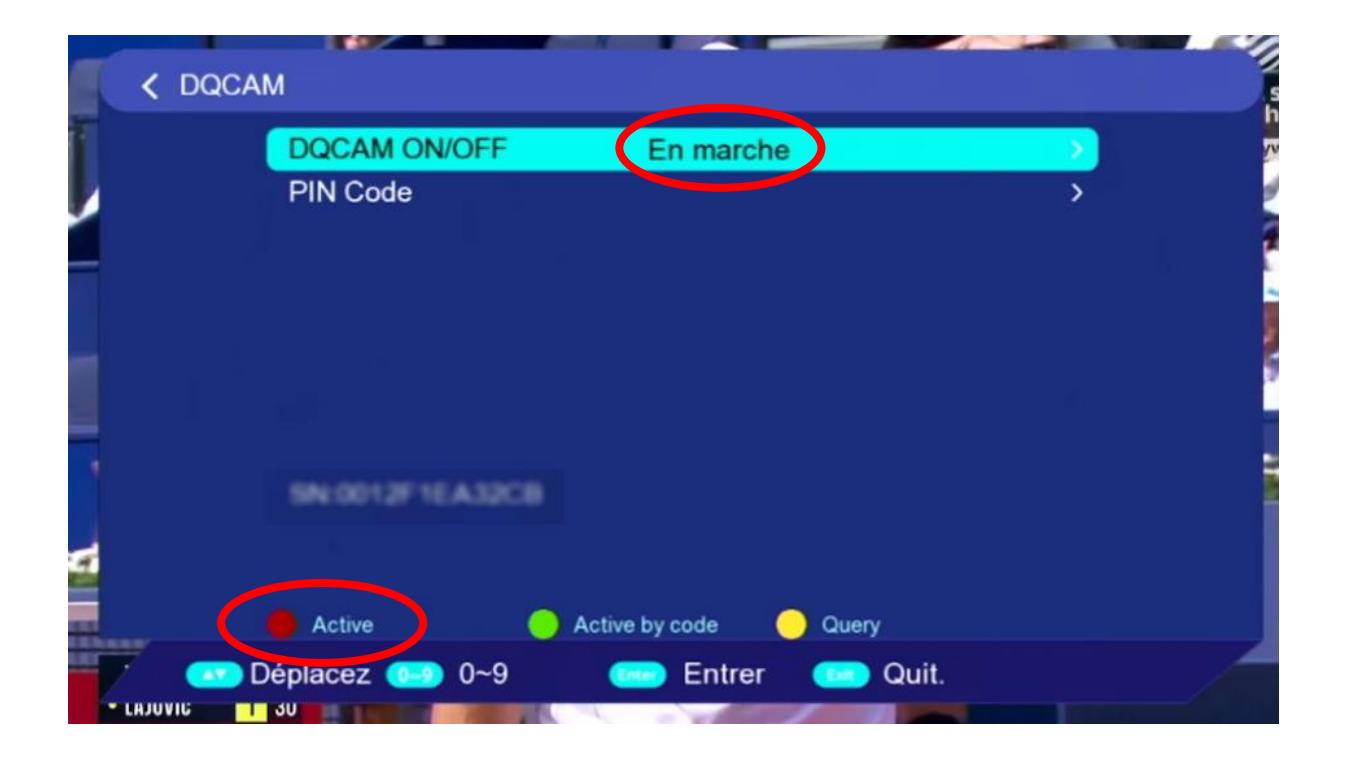

#### Félicitation, le serveur a été activé avec succès

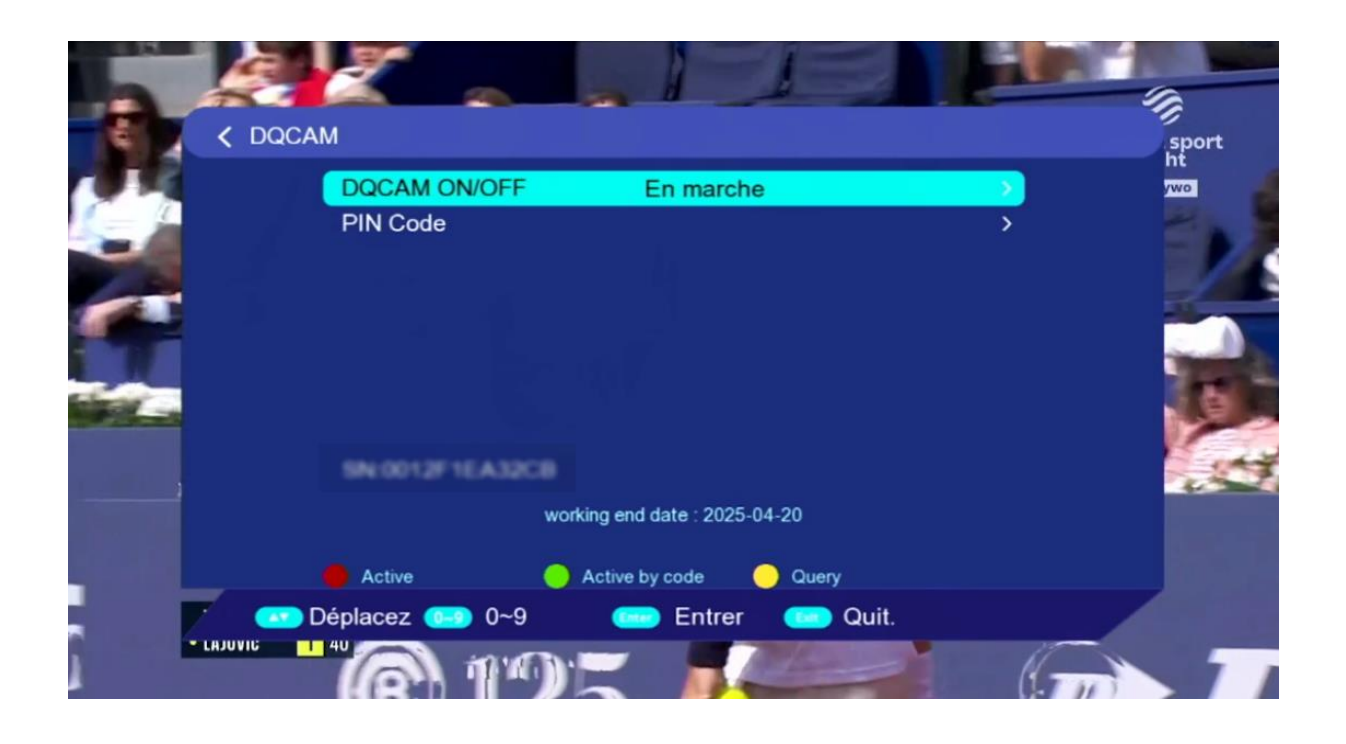

#### Profitez de regarder vos chaines préférées

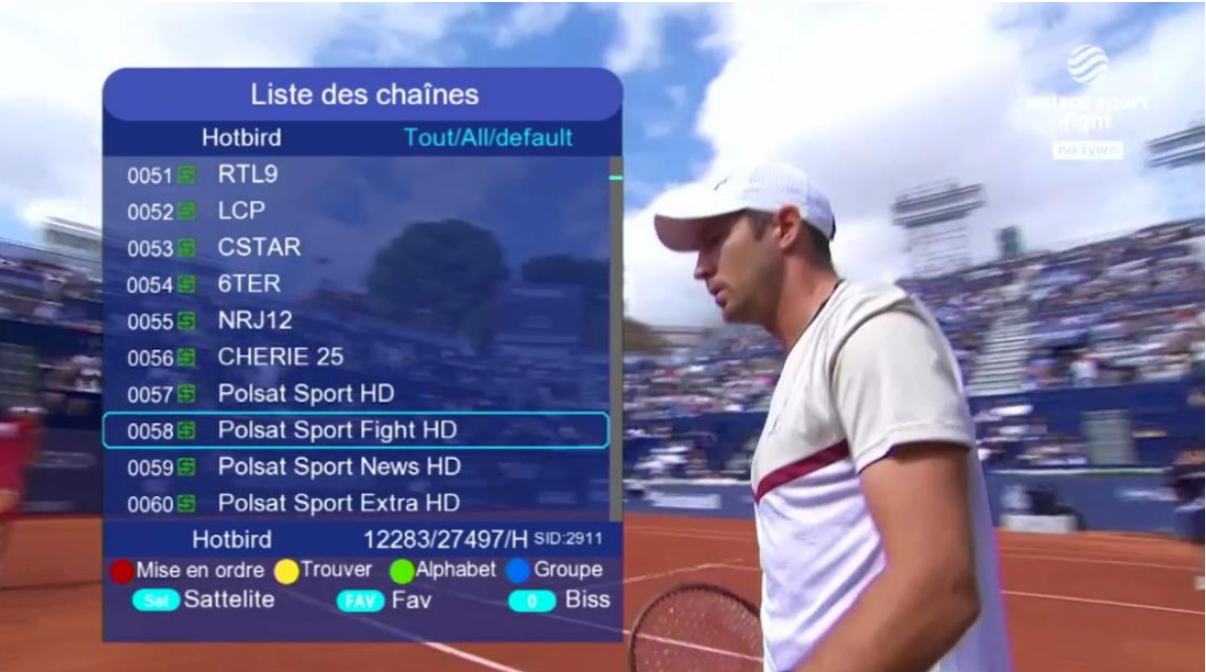

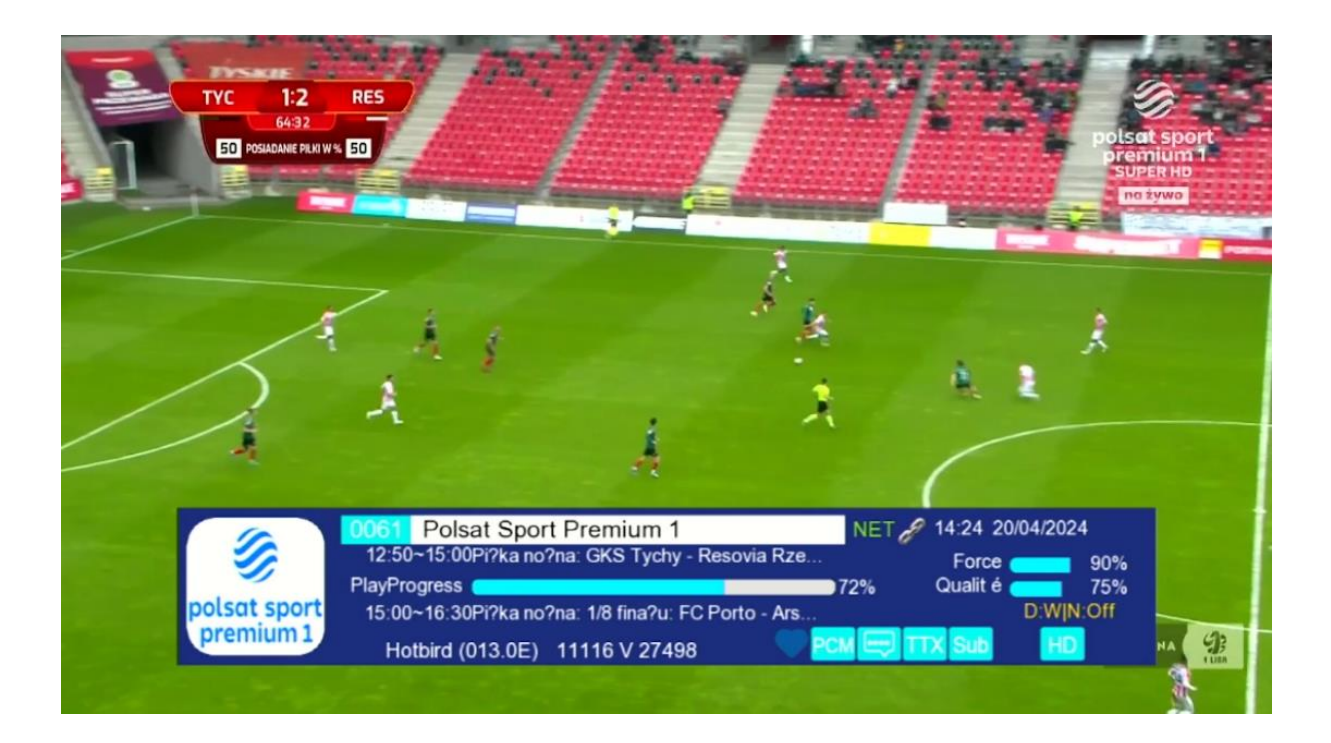

### Nous espérons que cet article sera utile